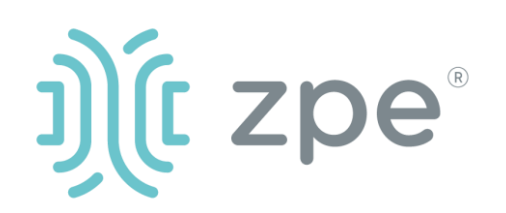

# Nodegrid Hive SR<sup>™</sup>

*The Nodegrid Hive SR (HSR) provides access to the internet for devices attached to the LAN ports. As a result, care must be taken to avoid compromising your security policies.*

From the factory, this equipment is shipped with the following settings:

- DHCP ENABLED in WAN and SFP ports
- DHCP Server ENABLED in LAN ports
- USB, SFP, WAN, and LAN ports – ENABLED
- Firewall ENABLED in WAN and SFP ports
- One default user with passwords:
	- **admin** / **admin**

*ZPE requires changing the default passwords of admin at the first login, as well as carefully configuring security settings immediately after initial setup.*

Please consult the *HSR User Guide* for more information on security settings.

Please consult the *HSR* Safety Information before installation.

This equipment is intended only for installation in a RESTRICTED ACCESS LOCATION.

#### Quick Start Guide for Nodegrid Hive SR

### Security Warning

*For manual downloads and support, visit:* **[docs.zpesystems.com](https://nam12.safelinks.protection.outlook.com/?url=https%3A%2F%2Fzpesystems.com%2Fdocument-library%2F&data=05%7C01%7Cian.lin%40zpesystems.com%7C01ef7542e01b4715861008db73cdb733%7C09cd24a9c2064d0b8a253e9a321f0e90%7C0%7C0%7C638231099599588536%7CUnknown%7CTWFpbGZsb3d8eyJWIjoiMC4wLjAwMDAiLCJQIjoiV2luMzIiLCJBTiI6Ik1haWwiLCJXVCI6Mn0%3D%7C3000%7C%7C%7C&sdata=yY5keG7It9XPkVFOzafVxD9kSCM3QXCLAXCSe1C%2FlOI%3D&reserved=0)** *For further assistance please contact ZPE Technical Support (support@zpesystems.com).*

# **1 Desktop, wall mount, or rack mount your HSR**

For detailed rack mounting and wall

mounting instructions, see the *Nodegrid Manual.*

## **2 Connect to your network**

Connect a ZPE-recommended CAT 5e or CAT 6 cable from the WAN0 port to your network.

## **3 Connect to the Serial Console port**

Using the ZPE's RJ-45 console adaptor, connect a terminal or workstation to the serial console port on the HSR. The HSR will be configured using a terminal or terminal emulator with session settings of: 115200 bps, 8, N, 1 no flow control.

# **4 Connect power adaptor to turn HSR on**

Connect the power cord to the appliance. Power will automatically turn on.

By installing, copying, or otherwise using this device, you agree to be bound by the terms of the licensing, maintenance and sale agreements set forth on www.zpesystems.com/docs/legal. if you do not agree to the terms of those agreements, do not install or use the Hardware and/or Software Product(s).

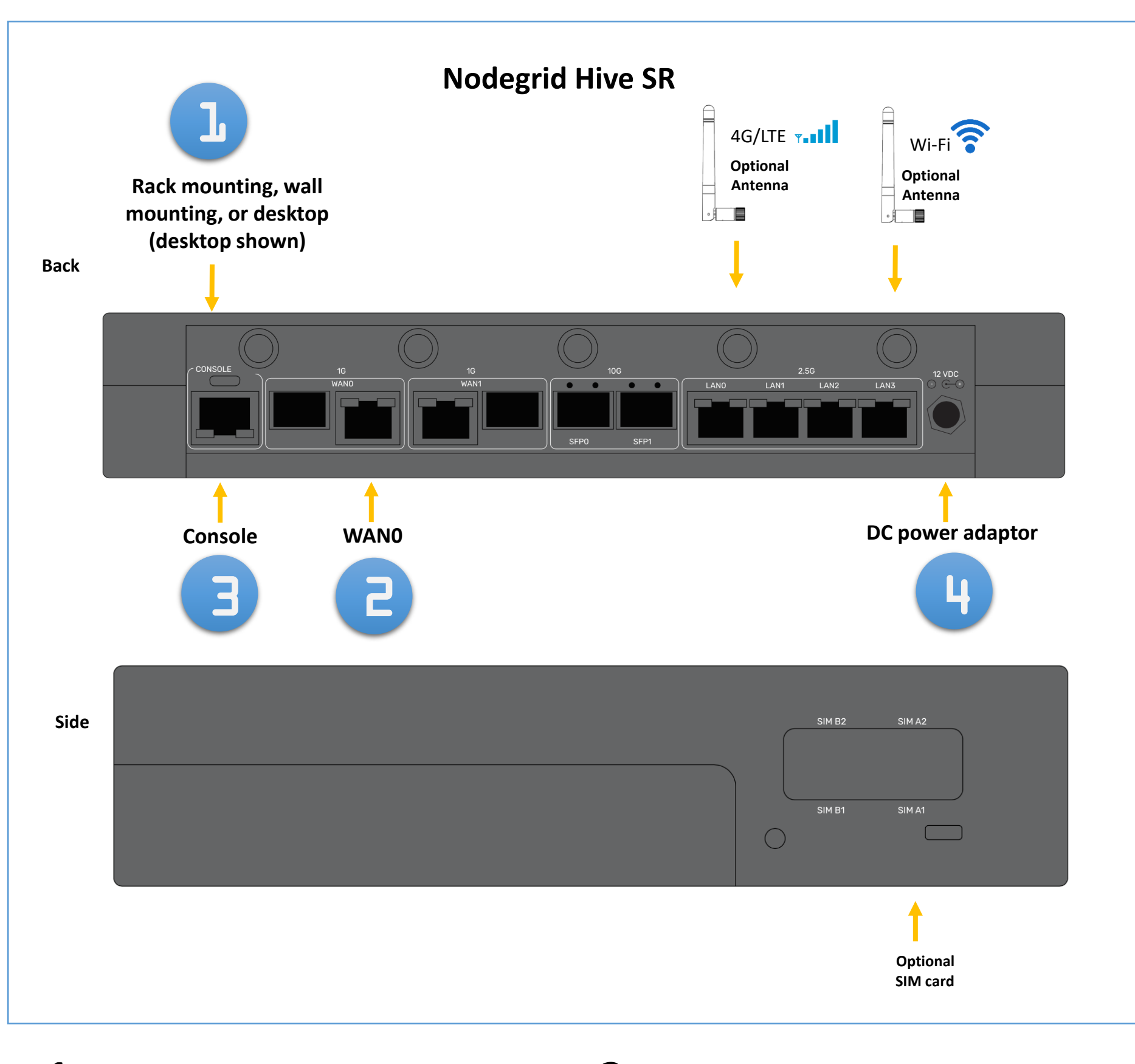

**Note***: All remaining manual setup steps are required the first time you configure your HSR.*

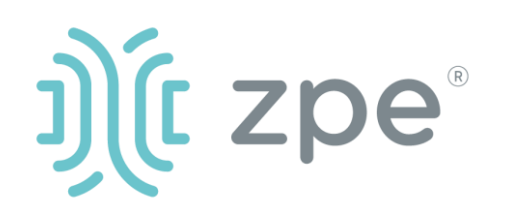

# Nodegrid Hive SR<sup>™</sup>

### **5 Configure network parameters**

**NOTE***: Skip to step 6 if you have a DHCP environment. DHCP is the default IP configuration. If no DHCP server is available, please log in to Nodegrid Hive SR via its console port using admin credentials and configure a static IP address using CLI instructions as follows:*

#### [admin@nodegrid /]# **cd**

**settings/network\_connections/WAN0/**  [admin@nodegrid WAN0]# **set ipv4\_mode=static** [admin@nodegrid WAN0]# **set ipv4\_address=10.0.0.10**  [admin@nodegrid WAN0]# **set ipv4\_bitmask=24** [admin@nodegrid WAN0]# **set ipv4\_gateway=10.0.0.1** [admin@nodegrid WAN0]# **show** name: WAN0 type: ethernet ethernet interface = wan0 connect\_automatically = yes set\_as\_primary\_connection = yes enable\_lldp = no ipv4  $mode = static$ ipv4  $address = 10.0.0.10$ ipv4 bitmask =  $24$ ipv4\_gateway =  $10.0.0.1$ ipv4\_dns\_server = ipv4 dns search  $=$ ipv6 mode = address auto configuration ipv6 dns server = ipv6\_dns\_search = [admin@nodegrid WAN0]# **commit** [admin@nodegrid WAN0]# **exit**

Login as root with default credentials and change the root password.

## **6 Configure network & USB devices**

**NOTE:** To check your current IP address, connect to

the HSR console port and hit Enter at the login prompt until you see the IP address of WAN0 interface.

At any time, click [admin@domain.com](mailto:login@domain.com) in the upper right corner of your screen and click "Change Password" to change your system password. Click *Save* when finished.

To configure the HSR for the first time via Network:

- a) Connect laptop to the LAN0 port via CAT 5e/6 cable. The laptop will receive IP address in the 192.168.10.0/24 network.
- b) Open browser on the laptop to connect to 192.168.10.1
- c) Log in to your HSR as **admin.**
- d) Set your HSR basic configuration:

#### **- Security**

*Security, Services* page: Select the desired services and Ports, cryptographic protocols and cipher suite levels. Click *Save* when finished.

*Authentication* page: add your Remote Authentication servers (AD, LDAP, Tacacs+, Radius and/or Kerberos). Click *Save* when finished.

*Authorization* page: create users groups, set profiles and assign devices. Click *Save* when finished.

#### **- Network**

*Network Settings* tab: Set your desired Network parameters. Click *Save* for each submenu. *Network Connections* tab: Set your desired Network Interfaces

parameters. Click *Save* for each submenu.

- **USB ports** 

*Managed Devices* tab: Enable and configure your desired USB ports.

**- Change Admin Password**

# **Congratulations!**

Your Nodegrid Hive SR is now configured and ready to accept users and connections to its ports and interfaces.

## **7 Additional Configuration**

**NOTE:** We recommend that you set up a **new** Administrator account (in *admin* group with full privileges) and use the new account instead of the default *admin* account.

#### **Add New Users**

Click Security tab, Local Accounts, Add, set options, *Save.*

#### **Alerts & logging**

Set and send alerts by email, SMS, and/or SNMP.

#### **Power**

Control network attached PDU power strips and server, network and storage devices.

For advanced configuration options, how-tos and tips please refer to your *Nodegrid Hive SR User Guide.*

# 8 **Get technical updates**

To automatically receive future firmware updates and technical information, sign up here: *www.zpesystems.com/loop/*

#### Quick Start Guide for Nodegrid Hive SR

Contact ZPE Technical Support at support@zpesystems.com